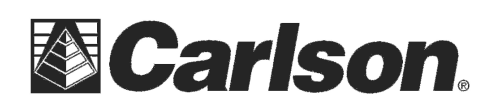

This is in regards to using SurvCE Version 3.03 or higher to scale your jobsite from Grid to Ground if you are not going to add any entries in Equip / Localization under the Points tab.

## Scaling your jobsite to Ground in Version 3.03 and higher

- 1) Tap Equip / Localization and verify that your "**System**" tab is set for the proper Projection such as "USA/NAD83/MA Mainland" if it is set to the wrong State or the Wrong Zone you would need to tap the Edit Projection List button / tap "Add Predefined" and find your Country and Zone that you are in then tap to highlight and and tap the Green Check twice to set it current
- 2) If your already in a FIXED Status at your GPS Rover and you want to scale your jobsite to ground based on your current position you are standing in you can simply go to Equip / Localization and tap the GPS tab then check the box for "**Use Grid to Ground**"
- 3) Then tap the  $\boxed{\mathbb{Z}}$  icon in the bottom right corner to calculate your Combined Grid to Ground scale factor and set your current position as the "Scale Point" for the job.
- 4) Tap the Green Check to accept the GPS Grid to Ground Information screen.
- **5)** Then tap the Green Check in the upper right to Save these changes and scale your job to Ground distances. **This routine can only be done once at the beginning of a New Job.**

*\*\*\**As an *Optional* Final Step if you have a specific point you would like to use as your "Scale Point" such as the known monument your GPS Base is setup over or another Known Control Point on the jobsite you can tap the  $\boxed{\phantom{a}}$  icon in the Bottom Right.

Change to "Method: Advanced Mode" then tap "Set New Scale Point" at the bottom and tap "Grid Coordinates". Type in the Point ID or use the "Pick from List" or "Pick from Map" icons.

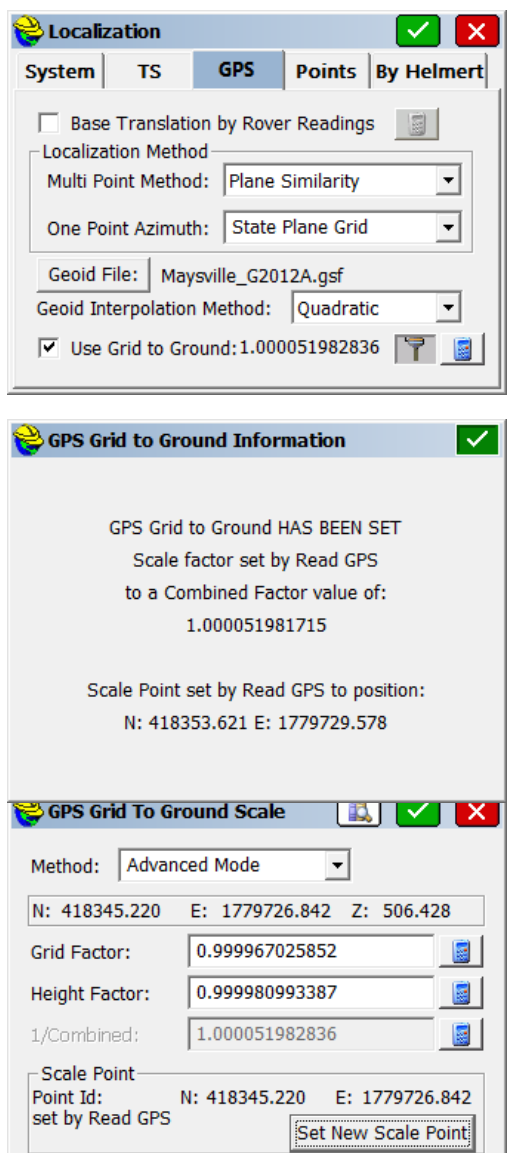

After defining the "Scale Point" tap the Green Check to save and apply your changes.

This document contains confidential and proprietary information that remains the property of Carlson Software Inc.